112學年度四技二專技優保送入學招生

繳款帳號查詢及繳款單列印系統作業參考手冊

# 目 錄

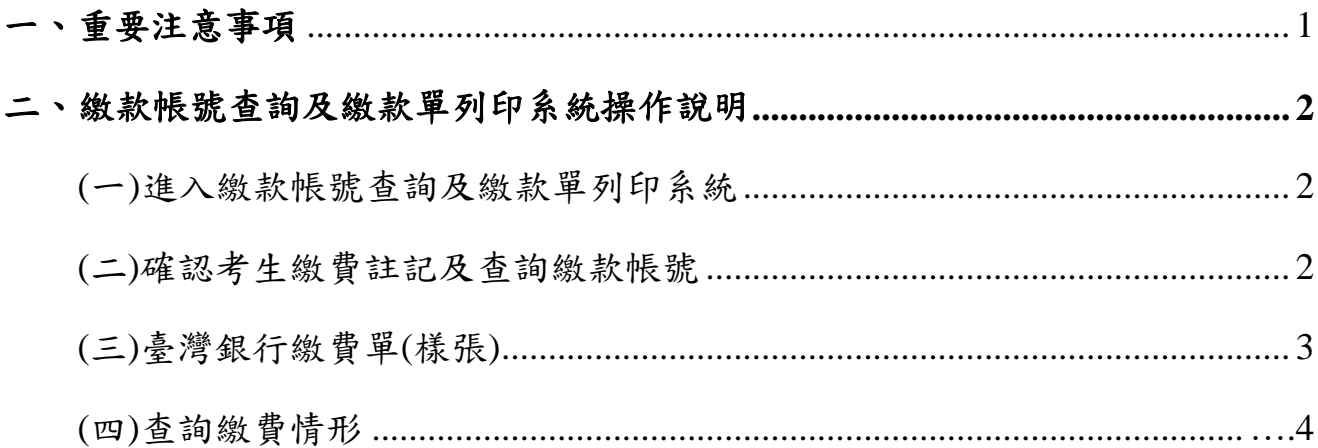

## <span id="page-1-0"></span>一、重要注意事項

- 1. 通過資格審查考生須於 **112** 年 **3** 月 **1** 日(星期三)**10**:**00** 起至 **112** 年 **3** 月 **3** 日 (星期五)**24:00** 止,繳交報名費成功後,即可參加網路登記志願。
- 2. 報名費:新臺幣 200 元整。經審查通過之低收入戶考生與僅報名不限類別考 生,免繳報名費;經審查通過之中低收入戶考生,報名費減免 60%,報名費 新臺幣 80 元。
- 3. 繳交報名費:報名考生須在 **112** 年 **3** 月 **3** 日(星期五)**24:00** 前,依規定繳 費方式完成報名費繳交,<mark>此繳款帳號每人皆不同,考生切勿以他人之繳款帳</mark> 號繳費或與他人合併繳費(報名費繳費方式及匯款注意事項請詳閱招生簡章 附錄一),繳款後交易明細表或收據請留存備查,如因個人因素致繳費未完 成,而造成無法參加本招生,其後果由考生自行負責。
- 4. 繳費方式及管道
	- (1) 持具有轉帳功能之晶片金融卡(不限本人)至金融機構自動櫃員(ATM)、 網路ATM,繳費期間每日24小時皆可轉帳繳費。
	- (2) 持本委員會產生之繳款單至臺灣銀行總行或各分行繳款,或至各金融機 構(含郵局及信用合作社)辦理跨行匯款。
	- (3) 繳款手續費由考生自行負擔。
	- (4) 為確保考生權益,報名繳費最後1日【**112**年**3**月**3**日(星期五)】**15**:**30** 之後,不得以郵局匯款方式繳費(限以 ATM 轉帳),避免因郵局隔日 處理匯款超過繳費期限而影響報名結果。

## <span id="page-2-1"></span><span id="page-2-0"></span>二、繳款帳號查詢及繳款單列印系統操作說明

(一)進入繳款帳號查詢及繳款單列印系統

- 1. 進入112學年度四技二專聯合甄選委員會網站-四技二專技優入學(保送、甄審) (網址為 <https://www.jctv.ntut.edu.tw/enter42/skill>)之「考生作業系統」。點選 「技優保送作業系統」之「繳款帳號查詢及繳款單列印系統」進入。
- 2. 輸入「身分證號」、「出生年月日」、「通行碼」及「驗證碼」,點選「進入 繳款帳號查詢及繳款單列印系統」登入,如圖2-1-1所示。考生若未完成網路報 名程序或資格審查未通過,則無法登入本系統。

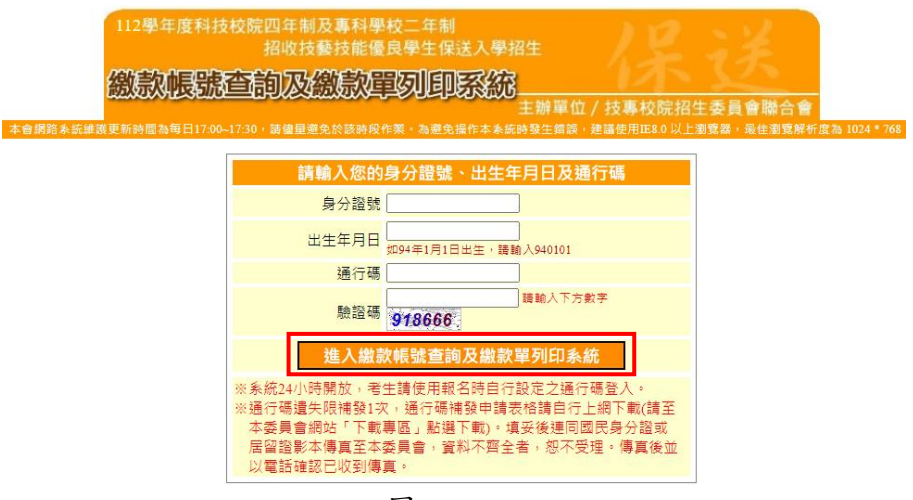

圖2-1-1

<span id="page-2-2"></span>(二)確認考生繳費註記及查詢繳款帳號

- 1. 確認「考生基本資料」及「繳費註記」並查看「繳款帳號」,請自行選擇繳費 方式繳費,如圖2-2-1所示。
- 2. 系統提供下載臺灣銀行繳費單,按下載臺灣銀行繳費單**(PDF**格式**)**即可下載。

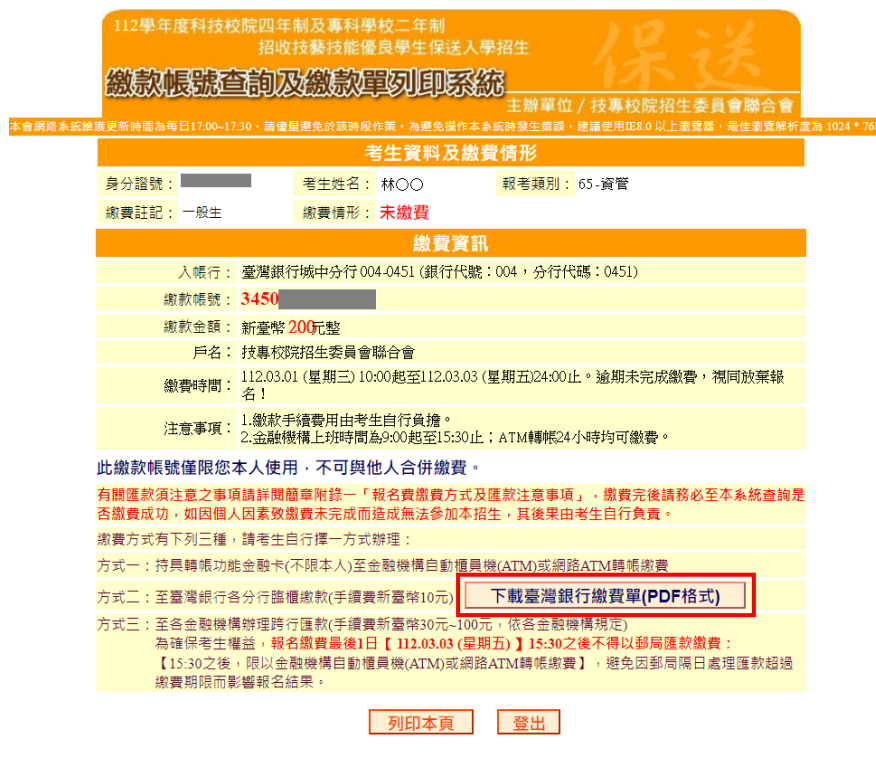

圖2-2-1

<span id="page-3-0"></span>(三)臺灣銀行繳費單(樣張)

可下載臺灣銀行繳費單,至臺灣銀行各分行臨櫃繳款(手續費新臺幣10元), 如圖2-3-1樣張所示。

112學年度四技二專技藝技能優良學生保送入學招生

臺灣銀行臨櫃繳費單

單據編號:

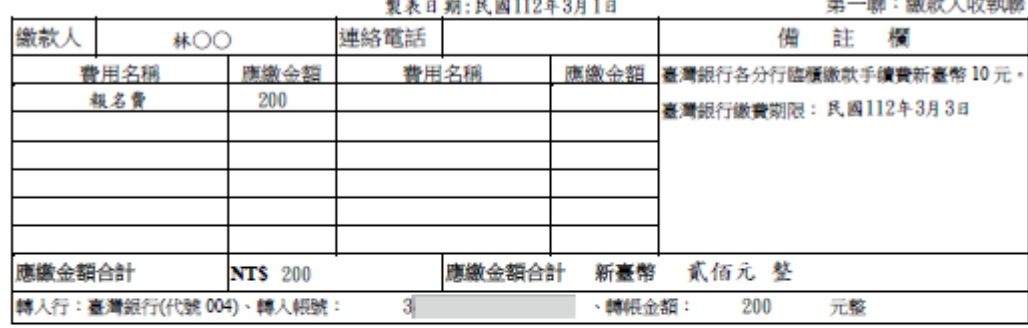

## 112學年度四技二專技藝技能優良學生保送入學招生

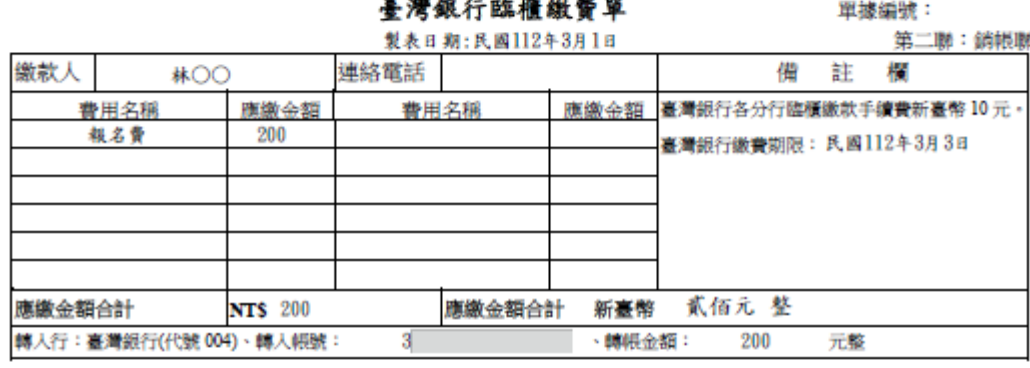

### 112學年度四技二專技藝技能優良學生保送入學招生

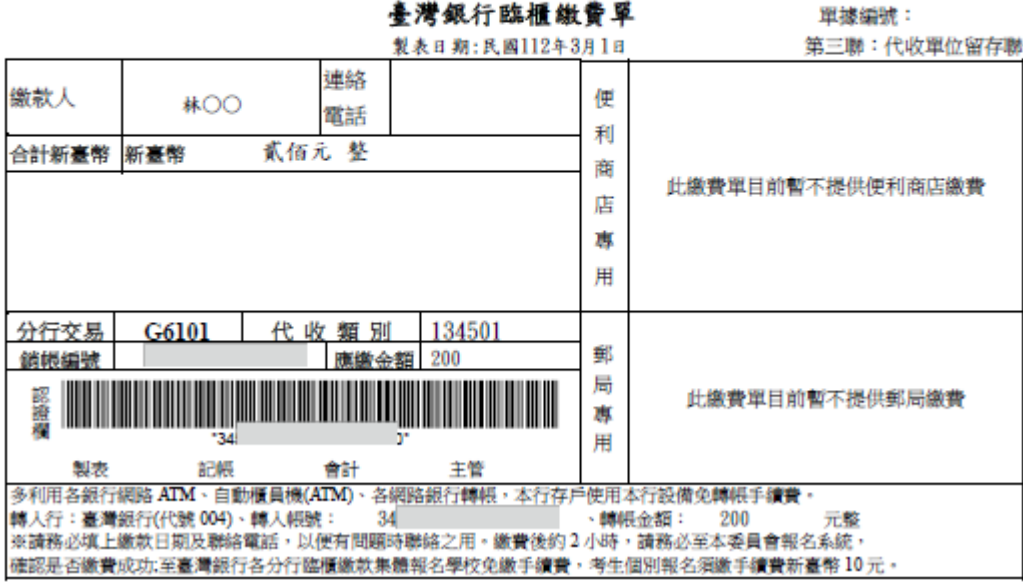

#### 圖 2-3-1 樣張

- <span id="page-4-0"></span>(四)查詢繳費情形
	- 1. 繳費2小時後,可再次登入系統查詢是否繳費成功,如圖2-4-1所示。所有考生 皆須繳費成功才可進行網路登記志願。
	- 2. 於報名資格審查時通過低收入戶之考生無須繳費,如圖2-4-2所示。

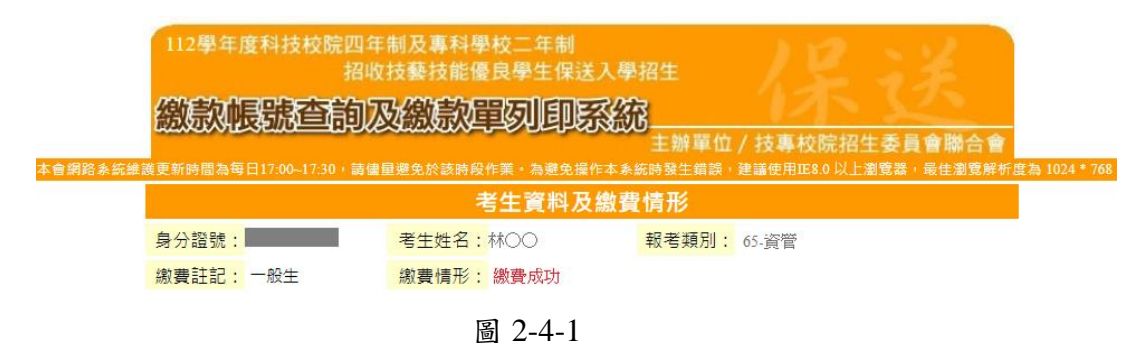

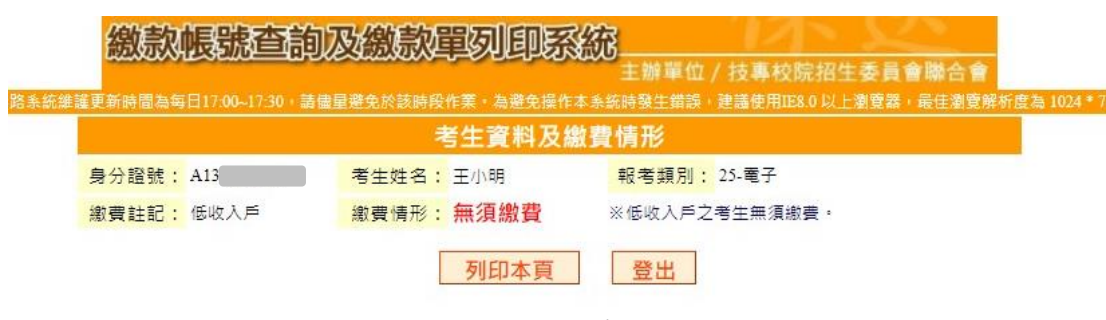

圖 2-4-2 低收入戶考生